# intelbras

# Manual do usuário

**EWS 201 E**

# intelbras

#### **EWS 201 E Controlador inteligente**

Parabéns, você acaba de adquirir um produto com a qualidade e segurança Intelbras.

O controlador Smart Wi-Fi é utilizado no acionamento de lâmpadas e eletrodomésticos, como ventiladores e cortinas elétricas. Discreto e de fácil configuração ele permite que o usuário possa automatizar seus dispositivos, tendo o controle em suas mãos atráves do aplicativo Izy smart.

Para mais informações acesse: www.intelbras.com.br.

# Índice

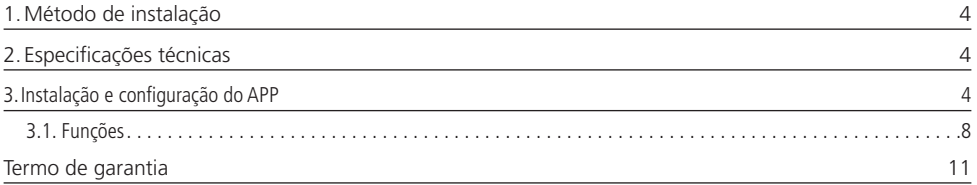

## <span id="page-3-0"></span>1.Método de instalação

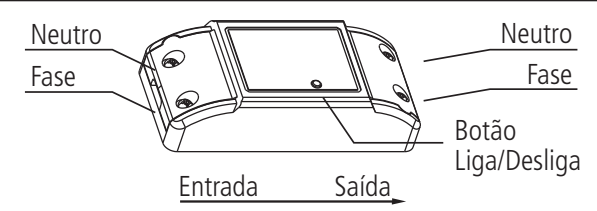

Certifique-se que a energia esteja desligada antes de começar a instalação e de que o local de instalação possua sinal Wi-Fi.

#### **Sugestão de instalação**

Instale o produto de acordo com sua preferência, em locais como caixas 4×2 com tampa cega, caixas octogonais e forros em geral.

### 2. Especificações técnicas

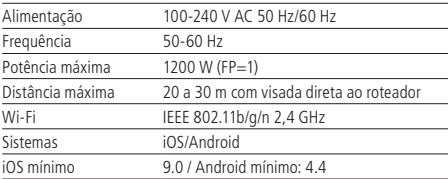

## 3.Instalação e configuração do APP

» Para fazer o download do App Izy Smart na APP store ou no Google Play, escanear o QR code ou procurar por Izy Smart na sua loja.

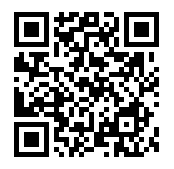

» Na tela de registro, insira o número do seu telefone ou seu endereço de e-mail para receber o código de verificação. (No topo da tela está indicado o modo de registro)

**Obs.:** nosso APP suporta somente redes Wi-Fi na frequência de 2,4 GHz.

#### **Primeiro acesso ao APP**

» Essa é a primeira tela que o aplicativo apresenta.

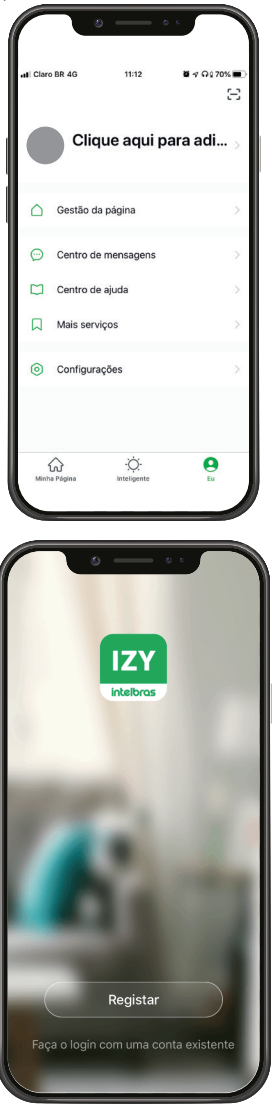

» Nela pode-se escolhe para registrar criar um novo perfil no botão Registrar ou utilizar uma conta já existente no item Faça o login com uma conta existente.

Para criar a sua conta basta seguir os passos abaixo:

» Na parte de cima da tela é possível escolher entre usar um e-mail ou um número de telefone.

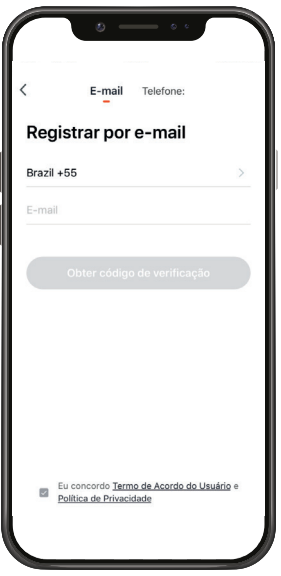

- » Após escolher qual meio será utilizado para fazer o login, basta inserir uma senha própria e requisitar o código de ativação que chegará em seu e-mail ou em seu telefone em no máximo 60 segundos.
- » Assim que o código for inserido você será direcionado para a tela abaixo:
	- » Nela várias opções são apresentadas, na parte superior à esquerda é mostrado o nome da casa que você criou (no exemplo se chama Home) e uma seta apontando para baixo. Se quiser alterar a casa ou editar a casa existente basta clicar na seta.
	- » No canto superior direto há um símbolo de adição "+", clicando nele é possível abrir a tela para configuração de seus produtos. Ação que também pode ser executada clicando no centro da tela.
	- » Ainda na parte superior da tela pode-se selecionar qual ambiente está o seu produto. O modelo inicial apresenta os ambientes sala de estar, quarto principal, quarto secundário, sala de jantar, cozinha e escritório, além da aba todos os dispositivos.
	- » Na parte inferior encontra-se uma barra com 3 opções, Minha página, Inteligente e eu.

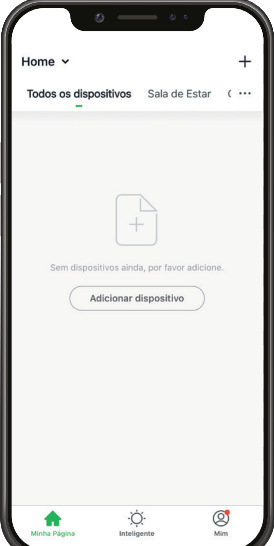

- » Ao clicar no ícone para adicionar novos dispositivos, a tela abaixo será apresentada
- » Nela pode-se escolher qual dos produtos você quer configurar.
- » Ao escolher qual produto será configurado basta seguir os passos que apareceram na tela do seu dispositivo.

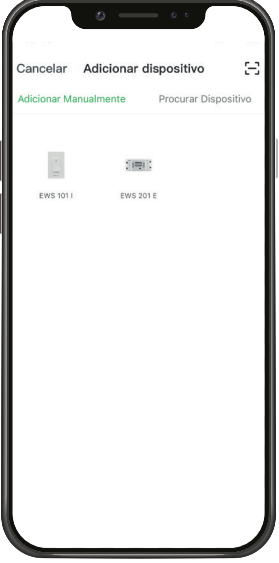

» Após a configuração estar concluída o produto está pronto para o uso.

#### **Modo EZ (luz piscando rapidamente)**

Preparação: abra o aplicativo na aba <sub>Minha</sub>ng<sub>ina</sub> . Com o aparelho já energizado, pressione o botão liga/desliga por 5 segundos até que a luz de indicação fique piscando rapidamente.

- » Certifique-se que seu smartphone esteja conectado à uma rede Wi-Fi com acesso à internet.
- » Clique no ícone + no canto superior direito da tela.
- » Certifique-se de que a luz de indicação esteja piscando rapidamente e pressione o ícone equivalente ao seu dispositivo. Caso o LED não esteja piscando, manter o botão pressionado por aproximadamente 20 segundos.

.

.

Concluído

.

.

Confirmar IMAGEM 1 » Escolha a rede desejada e digite a senha. Pressione

#### Modo de *Compatibilidade* (luz piscando lentamente)

se a instalação no modo EZ não for bem-sucedida, pressione novamente o ícone equivalente ao seu dispositivo e selecione Modo de compatibilidade no topo da tela. Item 4

- » Mantenha pressionado o botão liga/desliga até que a que a luz de indicação fique piscando de maneira lenta.
- » Escolha a rede desejada e digite a senha. Pressione
- » Pressione Conecte-se ag , escolha a rede Wi-Fi chamada *Izy Smart - XXXX* e retorne ao aplicativo Izy Smart.
- Item 4 » Aguarde até que a configuração seja realizada com sucesso e pressione Modo de compatibilidade
- Item 4 » O usuário pode renomear o dispositivo pressionando o ícone no meio da interface.
- » Aguarde até que a configuração seja realizada com sucesso e pressione

#### <span id="page-7-0"></span>**Perfil**

O perfil é o lugar para os usuários gerenciarem suas informações pessoais, como mostrado na figura abaixo. **Obs.:**

- » Siga as especificações, instruções de uso e instalação e mantenha os produtos em bom estado.
- » Coloque o EWS 201 E em um local adequado e longe do alcance de crianças.
- » Certifique-se de que os fios estejam totalmente conectados.
- » A potência total dos aparelhos conectados deve respeitar as normas de segurança de acordo com a sua instalação elétrica.
- » Por medida de segurança, certifique-se que a energia esteja desligada durante a instalação ou desinstalação do produto.

#### **3.1. Funções**

O controlador inteligente EWS 201 E possui várias funções, a tela abaixo apresenta a interface para interagir com o produto, assim como as possibilidades para melhor atender sua necessidade.

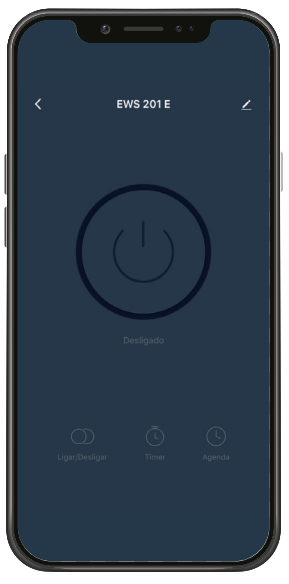

No topo é possível ver o nome adicionado pelo cliente, à direita o ícone para editar o produto e à esquerda o item para voltar. No meio da tela encontra-se o botão que liga e desliga a lâmpada. Na parte inferior há um ícone de um relógio que representa a função Agenda.

#### **Função Agenda**

Com a função Agenda é possível programar várias rotinas através de horários e dias diferentes para que suas lâmpadas sejam acesas ou apagadas. A imagem a seguir apresenta a tela inicial para configuração da agenda:

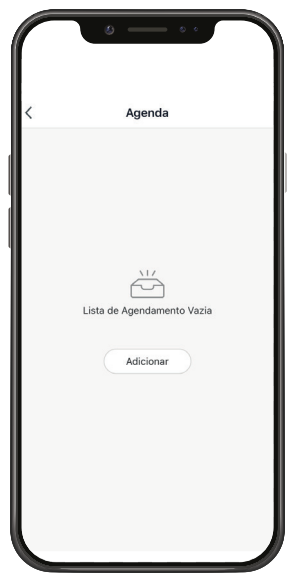

Ao clicar no ícone do centro da tela, você será direcionado para a tela a seguir:

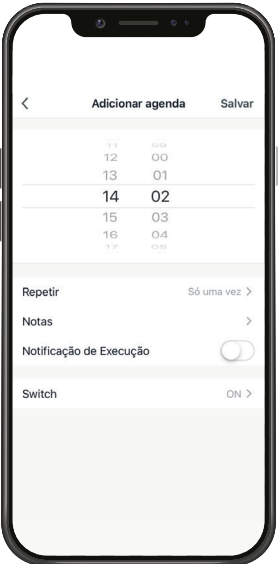

Nessa tela pode-se escolher o horário que o produto será ligado ou desligado, depois os dias da semana, então adicionar alguma nota para diferenciar dos outros agendamentos, a opção de receber uma notificação quando a ação ocorrer e então escolher se o produto vai ligar ou desligar.

Você pode adicionar vários agendamentos diferentes.

#### **Função Timer**

Com a função timer é possível escolher um período de tempo para que a carga seja ligada ou desligada. É uma função bem simples, mas que ajuda muito para controlar ambientes diversos.

A tela a seguir é a tela do perfil do usuário. Nela é possível editar o perfil, gerir a página, verificar as notificações recebidas, saber mais sobre os serviços de comando de voz e acessar as configurações do aplicativo.

Dentro da parte de gestão da página é possível editar os dados da casa e compartilhar o ambiente para que vários outros usuários possam ter acesso. Na parte de configurações é possível ter acesso aos termos de uso e a política de privacidade disponibilizada pela Intelbras.

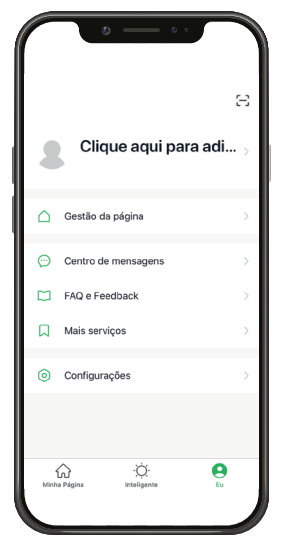

A aba Inteligente é uma área para a criatividade, onde é permitido que sejam criadas formas de automação conforme o desejo e a necessidade do usuário. Nessa área, é possível criar vários cenários para os dispositivos, para que eles atuem a partir de algum gatilho, como hora do dia ou ação de outro dispositivo. A tela abaixo apresenta as informações exibidas na parte em questão.

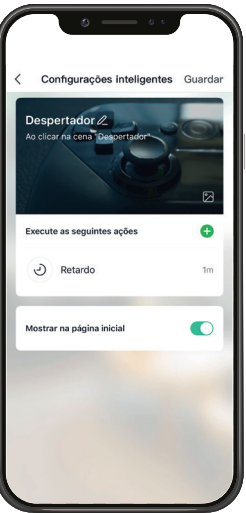

**Obs.:** essa imagem representa um cenário ilustrativo.

## <span id="page-10-0"></span>Termo de garantia

Fica expresso que esta garantia contratual é conferida mediante as seguintes condições:

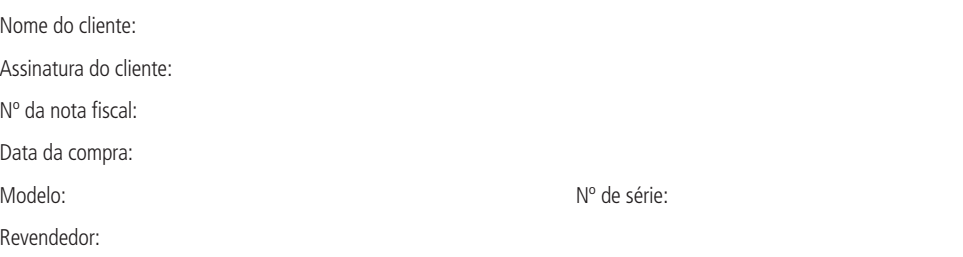

- 1. Todas as partes, peças e componentes do produto são garantidos contra eventuais vícios de fabricação, que porventura venham a apresentar, pelo prazo de 1 (um) ano – sendo este de 90 (noventa) dias de garantia legal e 9 (nove) meses de garantia contratual –, contado a partir da data da compra do produto pelo Senhor Consumidor, conforme consta na nota fiscal de compra do produto, que é parte integrante deste Termo em todo o território nacional. Esta garantia contratual compreende a troca expressa de produtos que apresentarem vício de fabricação. Caso não seja constatado vício de fabricação, e sim vício(s) proveniente(s) de uso inadequado, o Senhor Consumidor arcará com essas despesas.
- 2. A instalação do produto deve ser feita de acordo com o Manual do Produto e/ou Guia de Instalação. Caso seu produto necessite a instalação e configuração por um técnico capacitado, procure um profissional idôneo e especializado, sendo que os custos desses serviços não estão inclusos no valor do produto.
- 3. Constatado o vício, o Senhor Consumidor deverá imediatamente comunicar-se com o Serviço Autorizado mais próximo que conste na relação oferecida pelo fabricante – somente estes estão autorizados a examinar e sanar o defeito durante o prazo de garantia aqui previsto. Se isso não for respeitado, esta garantia perderá sua validade, pois estará caracterizada a violação do produto.
- 4. Na eventualidade de o Senhor Consumidor solicitar atendimento domiciliar, deverá encaminhar-se ao Serviço Autorizado mais próximo para consulta da taxa de visita técnica. Caso seja constatada a necessidade da retirada do produto, as despesas decorrentes, como as de transporte e segurança de ida e volta do produto, ficam sob a responsabilidade do Senhor Consumidor.
- 5. A garantia perderá totalmente sua validade na ocorrência de quaisquer das hipóteses a seguir: a) se o vício não for de fabricação, mas sim causado pelo Senhor Consumidor ou por terceiros estranhos ao fabricante; b) se os danos ao produto forem oriundos de acidentes, sinistros, agentes da natureza (raios, inundações, desabamentos, etc.), umidade, tensão na rede elétrica (sobretensão provocada por acidentes ou flutuações excessivas na rede), instalação/uso em desacordo com o manual do usuário ou decorrentes do desgaste natural das partes, peças e componentes; c) se o produto tiver sofrido influência de natureza química, eletromagnética, elétrica ou animal (insetos, etc.); d) se o número de série do produto tiver sido adulterado ou rasurado; e) se o aparelho tiver sido violado.
- 6. Esta garantia não cobre perda de dados, portanto, recomenda-se, se for o caso do produto, que o Consumidor faça uma cópia de segurança regularmente dos dados que constam no produto.
- 7. A Intelbras não se responsabiliza pela instalação deste produto, e também por eventuais tentativas de fraudes e/ou sabotagens em seus produtos. Mantenha as atualizações do software e aplicativos utilizados em dia, se for o caso, assim como as proteções de rede necessárias para proteção contra invasões (hackers). O equipamento é garantido contra vícios dentro das suas condições normais de uso, sendo importante que se tenha ciência de que, por ser um equipamento eletrônico, não está livre de fraudes e burlas que possam interferir no seu correto funcionamento.

Sendo estas as condições deste Termo de Garantia complementar, a Intelbras S/A se reserva o direito de alterar as características gerais, técnicas e estéticas de seus produtos sem aviso prévio.

O processo de fabricação deste produto não é coberto pelos requisitos da ISO 14001.

Todas as imagens deste manual são ilustrativas.

# intelbras

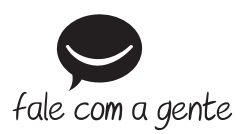

**Suporte a clientes:** (48) 2106 0006 **Fórum:** forum.intelbras.com.br **Suporte via chat:** intelbras.com.br/suporte-tecnico **Suporte via e-mail:** suporte@intelbras.com.br **SAC:** 0800 7042767

**Onde comprar? Quem instala?:** 0800 7245115

Importado no Brasil por: Intelbras S/A – Indústria de Telecomunicação Eletrônica Brasileira Rodovia SC 281, km 4,5 – Sertão do Maruim – São José/SC – 88122-001 CNPJ 82.901.000/0014-41 – www.intelbras.com.br

01.19 Origem: China